# **2** Red Sea

# ReefDose – návod k použití

# Obsah

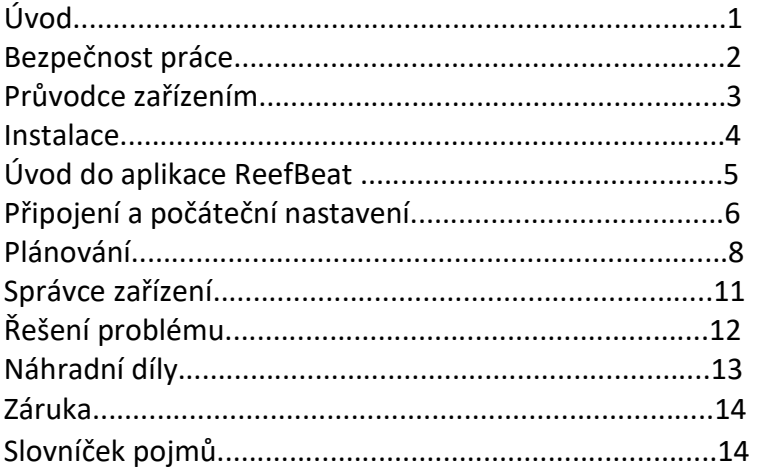

# Úvod

Gratulujeme vám k zakoupení dávkovacího čerpadla Red Sea's ReefDose®.

Dávkovací zařízení ReefDose bylo navrženo tak, aby vyhovovalo specifickým potřebám útesových akvárií.

ReefDose využívá vysoce přesné dávkovací hlavy s přímým pohonem vysoce kvalitními převodovými motory, které jsou schopné dodržovat konzistentní denní dávkování dle plánu s přesností jedné kapky.

ReefDose má 3 snadné nastavení: Plně automatizované denní dávkovací programy, Další automatizovaný plán pro individuálně plánované dávky Na vyžádání i manuální dávkování, které je k dispozici vždy, pro každý doplněk.

ReefDose je součástí sady chytrých zařízení **U RedSea**, která jsou provozována přes Wi-Fi prostřednictvím aplikace **U RedSea ReefBeat®, kterou je** třeba nainstalovat na chytré mobilní zařízení s připojením k internetu.

Vítejte v chytrém prostředí pro udržování a tvorbu akvarijních útesů firmy **R**RedSea

S pozdravem,

Tým firmy **L** Red Sea

# Bezpečnost práce s zařízením ReefDose

PŘEČTĚTE SI PROSÍM VŠECHNY BEZPEČNOSTNÍ POKYNY

TOTO ZAŘÍZENÍ JE URČENO POUZE PRO DOMÁCNOST A PRO VNITŘNÍ POUŽITÍ.

NEBEZPEČÍ: Aby se zabránilo možnému úrazu elektrickým proudem, je třeba s zařízením opatrně zacházet se zřetelem na blízkost vody v akváriu. Nikdy se nepokoušejte sami zařízení opravit.

# VAROVÁNÍ:

Aby se zabránilo zranění, je třeba dodržovat základní bezpečnostní opatření, včetně následujících:

Nepoužívejte žádný spotřebič, pokud má poškozený kabel nebo zástrčku, pokud nefunguje správně, spadl, či je jakýmkoli způsobem poškozen. Abyste zabránili navlhnutí zařízení, tak by kabel připojující akvarijní zařízení k zásuvce měl vytvořit "odkapávací smyčku".

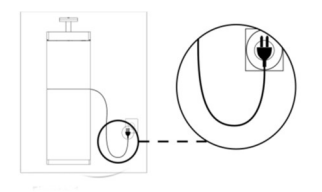

Odkapávací smyčka

"Odkapavací smyčka" je ta část kabelu, která je pod úrovní zásuvky nebo konektoru. Použijte prodlužovací kabel, pokud je nutné, aby se zabránilo proudění vody po kabelu a kontaktu s nádobou. Pokud zástrčka nebo zásuvka navlhne, NEODPOJUJTE kabel. Odpojte pojistku nebo jistič, který dodává energii spotřebiči. Poté odpojte zařízení a zkontrolujte přítomnost vody v zástrčce či zásuvce.

Tento spotřebič mohou používat děti ve věku od 8 let a osoby mající snížené fyzické, smyslové nebo duševní schopnosti nebo nedostatek zkušeností a znalostí, pokud existují tak by měli být pod dohledem nebo poučeni o bezpečném používání spotřebiče aby pochopily související rizika. Děti si se zařízením nesmí hrát. Čištění a uživatelská údržba by neměly být prováděna dětmi bez dozoru. Spotřebič se smí používat pouze s napájecím zdrojem dodávaným se zařízením.

Aby nedošlo ke zranění, nedotýkejte se pohyblivých částí.

Pokud zařízení nepoužíváte a při nasazování nebo snímání dílů a před čištěním. vždy jej nejprve odpojte ze zásuvky. Nikdy netahejte za kabel, ale uchopte zástrčku a zatažením zařízení odpojte.

Nepoužívejte spotřebič k jinému účelu, než ke kterému je určen.

Použití doplňků, které nejsou doporučeny nebo prodávány výrobcem spotřebiče, může být nebezpečné. Neinstalujte a neskladujte spotřebič tam, kde by byl vystaven povětrnostním vlivům nebo teplotám pod bod mrazu.

Před uvedením do provozu se ujistěte, že je zařízení bezpečně nainstalováno. Kabel umísťujeme tak, aby o něj nešlo zakopnout. Přečtěte si a dodržujte všechna důležitá upozornění na spotřebiči.

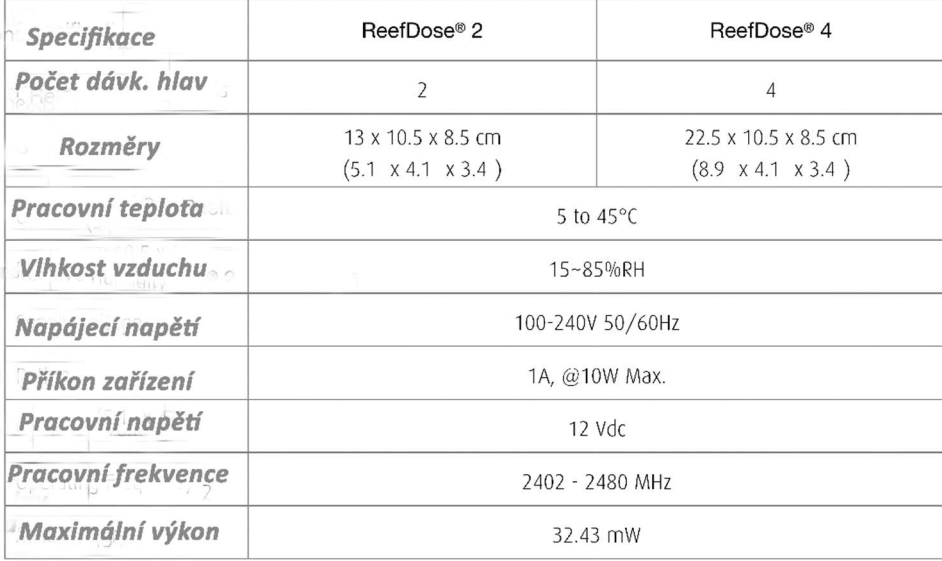

# Průvodce zařízením

# Zdroj napájení

Používejte pouze napájecí zdroj dodávaný s výrobkem. Připojte napájecí zdroj do zásuvky. Připojte stejnosměrný konektor napájecího zdroje k stejnosměrnému vstupu na zadní straně ReefDose. Po zapnutí jednotky se rozsvítí LED indikátor napájení a LED indikátor nastavení nesvítí. Pokud LED indikátor napájení nesvítí, zkontrolujte, zda je napájecí zdroj správně zasunut do zásuvky a zda je zařízení zapnuto.

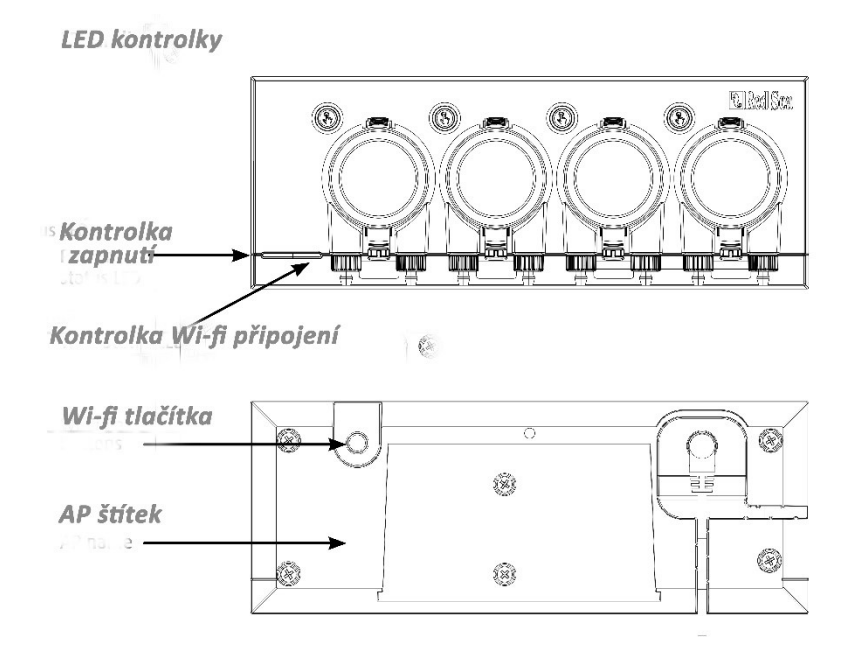

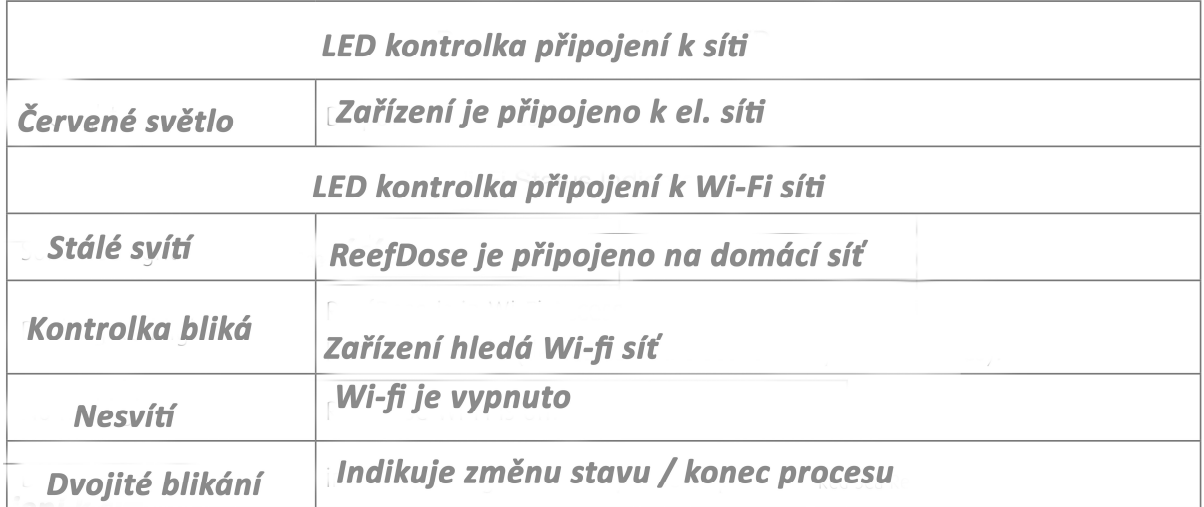

# Tlačítko pro nastavení Wi-Fi a stavové LED

# Pokud indikátor LED svítí (ReefDose je připojen k síti Wi-Fi):

Stisknutím tlačítka na 5 sekund (až po dvojitém bliknutí) se ReefDose odpojí od WF sítě a přepne se do režimu Wi-Fi AP. (Poznámka: před odpojením ReefDose od sítě odstraňte konkrétní ReefDose z aplikace ReefBeat přes Správce zařízení.(Device Manager))

# Pokud indikátor LED nesvítí (ReefDose Wi-Fi nesvítí):

Stisknutím tlačítka na 5 sekund (až po dvojité bliknutí) aktivujete režim Wi-Fi AP. Název přístupového bodu je uveden na zadní část zařízení.

Pokud indikátor LED bliká (ReefDose Wi-Fi je v režimu AP):

Stisknutím tlačítka na 5 sekund (až po dvojité blikání) Wi-Fi vypnete.

# Vymazání nastavení

Stisknutím tlačítka po dobu 15 sekund (až po dvojité bliknutí) odstraníte všechna uživatelská nastavení. Potom dokončete reset proces odpojením a opětovným připojením stejnosměrného napájení.

Poznámka: Před zahájením "vymazání nastavení" odstraňte konkrétní ReefDose z ReefBeat přes Správce zařízení (Device manager)

# Instalace

Jednotka ReefDose je odolná proti stříkající vodě a je navržena pro práci uvnitř akvarijní skříně. Dávkovací čerpadlo, ale není vodotěsné, a proto se nedoporučuje montovat jej přímo nad otevřenou vodu.

ReefDose lze namontovat přímo na jakýkoli svislý povrch pomocí dodané montážní konzoly (držáku), která by měla být bezpečně přišroubována k povrchu. Pozor: nedoporučujeme použití samolepicích podložek.

Pro akvarijní komplety firmy **klad**sta je dodáván **Control panel** pro kombinované umístění čerpadel ReefDose a řídících jednotek (kontrolerů) od proudových čerpadel ReefWave.

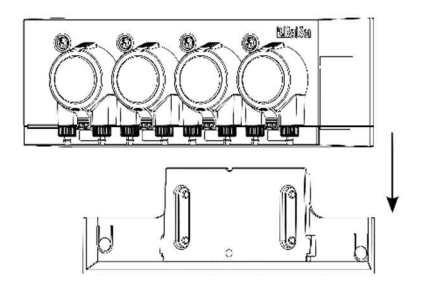

Alternativně lze ReefDose umístit také přímo na jakýkoli plochý povrch (například police), buď na jeho spodní, horní či zadní stranu, nebo na obě strany. Každopádně, ale dávkovací hadičky nesmí být nijak přiškrceny, což je nutné pečlivě zkontrolovat.

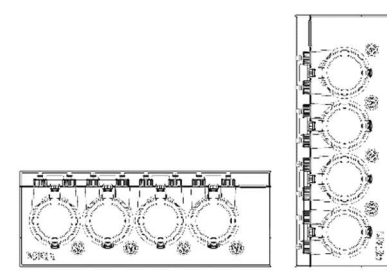

Před připojením ReefDose k vašemu ReefBeatu jsou jednotlivá tlačítka pro aktivaci hlavy aktivní, takže vy si může otestovat, zda hlavy fungují, nainstalovat nádoby na doplňky a připravit je ke kalibraci.

Jakmile je ReefDose integrován do aplikace, jsou ve výchozím nastavení deaktivována jeho tlačítka plnění. Zpětně mohou být tlačítka aktivována podle potřeby z aplikace ReefBeat, jak je popsáno následovně.

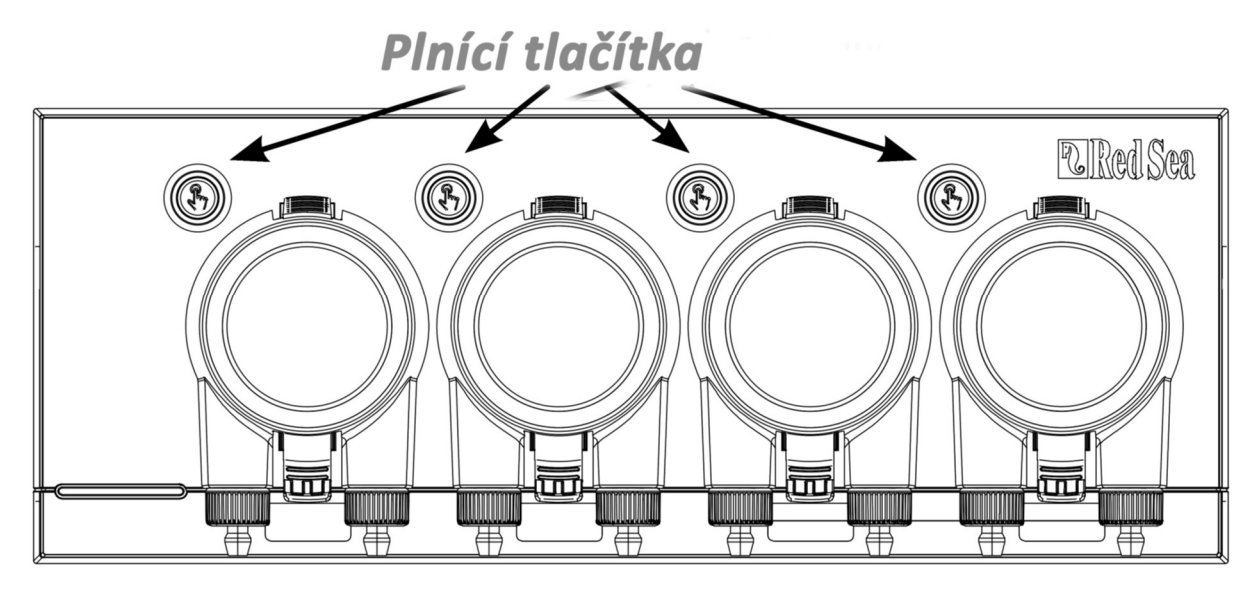

# Připojení hlavic k zásobníkům.

Dávkovací hlavy se otáčejí ve směru hodinových ručiček. Připojte ohebnou hadičku z zásobníkové nádoby k

vstupu (levý hadicový trn) každé dávkovací hlavy. Připojte ohebnou hadičku k výstupu hlavy (pravý hadicový trn)

a zajistěte konec výstupní hadičky na vhodném místě nad filtrem či vlastním akváriem.

Upevňovací systém vstupní a výstupní hadice zahrnuje pojistné matice, které jsou určeny pro flexibilní hadičky mající

vnitřní průměr 3 mm (1/8 ") a vnější průměr 5 mm (3/16" - ¼ ").

Důrazně doporučujeme používat hadičky, které jsou vysoce nepropustné pro vzduch, jako jsou hadičky TPE poskytované společností

**R** Redsea. Použití vzduchovacích hadiček negativně ovlivní přesnost dávkování.

# Připevnění a zajištění pružné hadičky:

- 1. Opatrně stlačte na dávkovací hlavě horní a spodní spojovací prvky a odtáhněte ji z jednotky.
- 2. Otočte pojistnou matici na hadicovém trnu ve směru hodinových ručiček až na doraz pozice.
- 3. Zatlačte pružnou hadičku na trn hadice, dokud se nebude dotýkat pojistné matice.
- 4. Otočte pojistnou matici proti směru hodinových ručiček přes hadičku. NEUTAHUJTE příliš silně.

5. Když jsou vstupní a výstupní hadičky zajištěny, zatlačte hlavu zpět na jednotku. Pokud je to nutné, jemně stlačte horní a spodní upevňovací prvky, aby zacvakly na místo.

Poznámka: není nutné zarovnávat hlavu s hnacím hřídelem, protože má mechanismus, který bude automaticky zapojen, když se hlava začne otáčet.

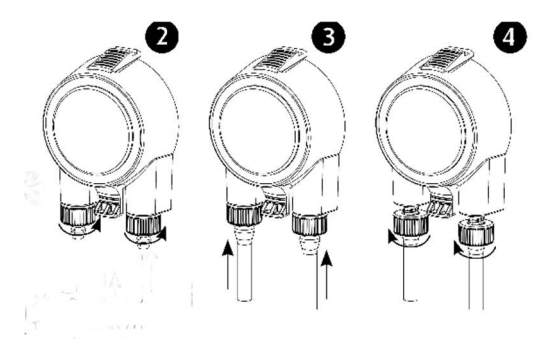

# Úvod do aplikace ReefBeat

Všechna připojená zařízení **u Red**Šea mohou být provozována prostřednictvím aplikace ReefBeat, která musí být nainstalována na mobilním zařízení s připojením k internetu (mobil, tablet). Podívejte se na úplný seznam podporovaných mobilních zařízení na našich webových stránkách- WWW.redseafish.com

Prostřednictvím vašeho osobního uživatelského účtu v cloudu vám ReefBeat umožňuje nastavit a spravovat libovolný počet akvárií a ke každému z nich přidat více zařízení.

Pro plnou funkčnost musí mít každý ReefDose trvalé připojení k internetu přes síť Wi-Fi.

V tomto provozním režimu uvidíte aktuální stav vašich jednotek ReefDose, změnit nastavení nebo přijímat oznámení na mobil, kdykoli máte přístup k internetu.

Domovská stránka ReefBeat vám ukáže aktuální stav všech připojených zařízení a propojí vás přímo na panel nastavení každé jednotky.

ReefBeat můžete nainstalovat na více mobilních zařízení zadáním stejných údajů o uživatelském účtu. Všechna mobilní zařízení budou mít stejná práva pro provoz a změnu všech nastavení. Měli byste si to uvědomit před poskytnutím uživatelských údajů jakékoli třetí straně.

V případě, že nemáte domácí síť nebo domácí síť nemá aktivní internetové připojení, můžete připojit a ovládat své jednotky ReefDose v režimu Offline nebo Direct. Nicméně jisté funkce jako vzdálený přístup, více mobilních zařízení nebo oznámení o stavu nebudou k dispozici.

ReefBeat je neustále ve vývoji. Nejaktuálnější pokyny k provozu si můžete prohlédnout nebo stáhnout

nejnovější uživatelskou příručka z webu **U Red**Sea na adrese www.redseafish.com

Pokud je toto vaše první zařízení od firmy, **u kolvančujeme dokončit fyzickou instalaci před instalací aplikace ReefBeat.** 

# Připojení a počáteční nastavení

# Instalace ReefBeat

Stáhněte si ReefBeat z App Store nebo Google Play.

Po instalaci ReefBeat vás provedeme nastavením vašeho uživatelského účtu ReefBeat a poté můžete začít přidávat zařízení

odfirmy **k ku**lsea. Všechny podrobnosti o vašem uživatelském účtu lze upravovat pouze v případě, že je váš mobilní telefon

připojen k internetu. Pro plnou funkčnost by připojená zařízení **u kolvenála bylogicha k** internetu a měla by být "Online". V případě, že v okolí akváriu nemáte k dispozici Wi-Fi síť, nastavte zařízení jako "offline". Toto nastavení můžete později změnit, až bude k dispozici Wi-Fi.

Ujistěte se, že jste vybrali správné světové časové pásmo odpovídající umístění vašeho akvária. Výchozí hodnota je stejné časové pásmo jako váš mobil, který ale může být nastaven pro jiné umístění. K dispozici je také přepínač času (DST), který je třeba ručně přepnout na začátku a na konci letního času pro vaši polohu.

Pokud nastavujete více než jedno akvárium, vyberte akvárium z rozbalovací nabídky v horní části okna dříve

## než budete pokračovat. Přidání první ReefDose do ReefBeat

Nastavte svůj ReefDose na režim AP stisknutím tlačítka nastavení na 5 sekund (dokud dvojitě nezabliká). Indikátor LED by měl blikat. Klepněte na tlačítko Přidat zařízení (+) na stránce Správce zařízení (Device Manager), vyberte ikonu ReefDose 2/4 a postupujte podle pokynů v aplikaci.

• Název AP ReefDose by se měl objevit na obrazovce nastavení Wi-Fi. To může trvat několik sekund. Poté je třeba se připojit přímo k zařízení a zadat heslo: "password"

• Pokud se v seznamu neobjeví žádné zařízení, zkontrolujte, zda je ReefDose v režimu AP, nebo obnovte stránku.

• Pokud jste nainstalovali více jednotek ReefDose a u všech jste již aktivovali režim AP tak uvidíte seznam všech jednotek ReefDose. Vyberte kteroukoli z nich jako první jednotku a pokračujte podle pokynů aplikace.

# Připojení k domácí síti

ReefBeat zobrazí seznam sítí Wi-Fi a síly signálu, které jsou k dispozici pro ReefDose z jeho současná pozice.

Poznámka: Pokud se ReefDose nenachází v zamýšleném provozním umístění, vaše preferovaná síť nemusí být přístupná, když je ReefDose přemístěno. Vyberte preferovanou síť a chvíli počkejte, než se k ní ReefDose připojí. Kontrolka LED bude červeně svítit. Počáteční nastavení proveďte podle pokynů v aplikaci.

# Připojení bez domácí sítě (přímý režim)

ReefBeat nyní zobrazí seznam sítí Wi-Fi a síly signálu, které isou dostupné pro ReefDose při jeho aktuální poloze. Vyberte možnost "Přímý režim" (Direct mode) v horní části obrazovky a přeskočte síťové připojení Viz Režimy připojení (Connectivity Modes)

Indikátor LED bude i nadále blikat, protože ReefDose Wi-Fi zůstane v režimu AP. Následuj instrukce v aplikaci pro počáteční nastavení.

Poznámka: Pokud plánujete používat ReefDose s jinými zařízeními připojenými k **<sup>D RedSea</sup>, doporučujeme připojit ReefDose k síti Wi-Fi, i** když síť není připojena k internetu a ReefDose bude provozován v "režimu offline". (Viz Režimy připojení) Režimy připojení (Connectivity Modes)

Pro plnou funkčnost musí být připojená zařízení trvale **U kd**Šta připojena k internetu nastavena jako "online". V případě, že nemáte dostupnou síť Wi-Fi nebo vaše síť nemá trvalé internetové připojení nastavte zařízení jako "offline". Pokud je k dispozici internet, můžete toto nastavení změnit později. Upozorňujeme, že váš mobil musí být online, aby byla tato změna zaregistrována v cloudu ReefBeat. V online i offline režimu bude ReefDose poskytovat přesně stejný výkon. Rozdíly v režimech souvisejí se snadným nastavením a interakcí s ostatními zařízeními připojenými k **R**edSea

# $\widehat{\mathcal{E}}$

# Online (internetový) režim - plná funkčnost

Díky trvalému připojení k internetu bude mít váš ReefDose plnou funkčnost a k dispozici veškeré ReefBeat cloudové služby. To zahrnuje stav vaší ReefDose v reálném čase na domovské stránce ReefBeat a upozornění, pokud by došlo ke ztrátě komunikace nebo k poruše.

# Režim offline místní sítě - částečná funkčnost

ReefDose je připojen k domácí síti bez trvalého připojení k internetu a akvárium je nastaveno jako offline. V režimu offline bude muset být

váš mobilní telefon připojen ke stejné síti jako vaše **R**RdŠ<sup>ea</sup> připojená zařízení, aby s nimi mohl komunikovat. Když jste připojeni ke stejné síti, tak uvidíte stav v reálném čase na domovské stránce a bude zachována plná funkčnost, kromě oznámení, což nelze provést offline. Pokud váš mobil není připojen ke stejné síti, nebudou k dispozici žádná aktuální data o zařízení zobrazené na domovské stránce ReefBeat. Nastavení můžete změnit z Offline na Online z "Moje Akvária "v hlavní nabídce domovské stránky.

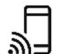

# Přímý režim offline - omezená funkčnost

Pokud váš ReefDose není připojen k síti, budete se muset připojit přímo k jeho přístupovému bodu ze svého mobilního telefonu pokaždé, když chcete získat přístup. Při připojení k ReefDose v přímém režimu nebudete mít žádné funkce, které se vztahují k jiným připojeným zařízením. Pokud váš mobil není připojen k ReefDose, nebudou se v něm zobrazovat žádná aktuální data o zařízení od domovské stránky ReefBeat. Oznámení nejsou k dispozici pro offline jednotky. Pokud pracujete v přímém režimu, můžete se rozhodnout, zda chcete nechat ReefDose AP aktivní po celou dobu čas nebo jej zapněte / vypněte tlačítkem Nastavení pro přístup podle potřeby. K domovské síti můžete kdykoli připojit jednotku přímého režimu: Správce zařízení> nabídka řádku zařízení> o> připojení.

# Počáteční nastavení

Název AP každého ReefDose je výchozí název zařízení v aplikaci. Můžete si však nastavit nový název během nastavování nebo později pomocí funkce "Přejmenovat" ve správci zařízení. Jakmile se ReefDose úspěšně připojí k ReefBeat, budete požádáni o nastavení několika zařízení a nastavení oznámení pro vaši ReefDose, které lze v budoucnu změnit z 3tečkové nabídky v panelu.

# Nastavení zařízení - Device Settings

• "Supplement Volume Monitor": zadejte počet dní pro příjem oznámení o nízké dávce přídavku. Výchozí nastavení je 3 dny. • "Zpoždění mezi hlavami": vyberte časový odstup mezi dávkováním různých hlav, abyste předešli nežádoucím účinkům chemické interakce. Minimální nastavení je 15 sekund (výchozí), maximální je 5 minut. Tato nastavení lze kdykoli upravit z: Dashboard > 3dots menu > Device Settings

# 2. Nastavení oznámení - Notifications Setup

Vyberte, která oznámení chcete dostávat do mobilu, když je aplikace zavřená.

• "Porucha hlavy"- Head malfunction : obdržíte oznámení, pokud se hlava porouchá, nebo není správně připojena během podání plánované dávky.

.<br>• "Zmeškaná dávka -Mised Dose: obdržíte oznámení ve 12:00, pokud plánované dávky z předchozího dne nebyly splněny a dosud jste neotevřeli aplikaci, která by Vás na to upozornila pomocí automatického vyskakovacího okna.

• "Monitor stavu zásob-Stock Level Monitor : obdržíte oznámení, když je třeba doplnit doplňky v zásobnících.

Tato nastavení lze kdykoli upravit z: Dashboard > 3dots menu > Device Settings.

Poznámka: Každá hlava musí být nastavena samostatně dříve, než ji bude možné naprogramovat na automatické fungování, nebo podat manuální dávku. Viz část "Nastavení hlavy" níže.

## Přidání dalších jednotek ReefDose

Chcete-li připojit další jednotku, otevřete stránku Správce zařízení (Device Manager) z nabídky Dashboard 3-dot a opakujte proces, jak je uvedeno výše. Ujistěte se, že jste připojili všechny jednotky pro jedno akvárium ke stejné domácí síti. Každá jednotka poběží nezávisle na sobě, proto všechny doplňky, které mohou mít chemickou interakci, pokud se dávkují společně (jako je vápník a KH), by se měly dávkovat ze stejného zařízení.

# Opětovné připojení odstraněné jednotky ReefDose

Když se znova připojíte k jednotce ReefDose, která byla dříve připojena, máte možnost obnovit veškerá předchozí nastavení.

# Domovská stránka ReefBeat - ReefBeat Homepage

Domovská stránka ReefBeat vám ukáže aktuální stav všech vašich připojených zařízení a propojí vás přímo na panel nastavení vašeho ReefDose. Domovská stránka má také tlačítka "Rychlé akce" (Quick actions) na implementaci častých nebo důležitých funkcí ve všech připojených zařízeních ReefBeat. Rychlé akce a Správce zařízení (Device Manager) jsou přístupné ze tříbodové nabídky domovské stránky. Pokud máte více zařízení ReefBeat, můžete přetáhnout "karty zařízení" a upravit pořadí jejich prezentace na domovské stránce. Můžete také udělat kartu ReefDose více kompaktnějším pro podrobnosti o hlavách, které chcete zobrazit na domovské stránce, nebo lze karty dokonce i odstranit všechny a použít je pouze pro přístup k Řídicímu panelu ReefDose.

#### ReefDose - nastavení a kalibrace hlavy

Každá jednotlivá dávkovací hlava musí být před použitím nastavena. Proces nastavení pro každou hlavu zahrnuje definování doplňku a kalibraci hlavy pro tento konkrétní doplněk. Kalibrace je zásadní vzhledem k měnící se viskozitě různých doplňků a malým rozdílům ve výkonu každé hlavy. Kalibrace Dashboard > 3dots menu > Recalibrate nastavuje přesný objem doplňku, který je dávkován každým ze 3 výtlačných válečků dávkování hlavy a je normálně v rozmezí 0,06 až 0,07 ml na váleček. Aby vaše hlava pracovala přesně, musí být kalibrována při prvním použití k dávkování a vždy znovu kalibrujte pokaždé, když vyměníte vnitřní dávkovací hadičku hlav. Přesnost kalibrace určí přesnost dávkování, a proto je důležité provést tento proces správně. Po počátečním nastavení hlavy lze každou hlavu kdykoli překalibrovat buď z nastavení hlavy nebo z nabídky 3dots na řídicím panelu řídicího panelu ReefDose> nabídka 3dots> Překalibrovat. (Dashboard > 3dots menu > Recalibrate)

Poznámka: Pokud chcete změnit doplněk, který používáte v kterékoli dané hlavě, musíte hlavu nastavit znovu od začátku. Domovská stránka> Řídicí panel> Nastavení hlavy (Homepage > Dashboard > Setup Head)

# Poimenování - Naming

Pokud používáte doplňky od **Red**Šea, jednoduše je vyberte z rozevíracího seznamu. Pokud ne, vyberte "jiné" a zadejte a doplňte jejich název podle vašeho výběru. Vezměte prosím na vědomí, že k prezentaci budou použita první 3 písmena jména doplňku v protokolu dávkování. Informace poskytnuté pro "ostatní" doplňky budou automaticky přidány do vaší knihovny doplňků. Plnění

Během plnění se naplní dávkovací hadička doplňkem od nádoby po špičku dávkovací hadičky. Ujistěte se, že doplněk je na konci výstupní dávkovací hadičky před pokračováním v kalibraci. Hlava může být naplněna buď stisknutím a podržením plnicího tlačítka na zařízení, nebo stisknutím tlačítka "Start" / "Stop" v aplikaci. Aby se zabránilo nehodám, přepne se tlačítko naplnění v aplikaci přibližně po 20 ml, což by mělo být dost času na naplnění přibližně 3 m (10 ') hadiček. V případě potřeby můžete restartovat plnění z aplikace. Kalibrace

Pokyny v aplikaci vás provedou jednoduchým procesem kalibrace pomocí laboratorního měřicího válec dodávaného s jednotkou. Před každým měřením se ujistěte, zda je měřicí válec čistý a suchý, protože zbytky kapaliny by ovlivnily přesnost odečtu. Kvůli fyzikálním vlastnostem kapalin je povrch kapaliny uprostřed měřícího válce rovný, ale po stranách mírně stoupá. Správné odečtení měření je ve středu (spodní části) povrchu, a ne u boku válce. Odměrný válec má vytištěné stupnice každých 0,1 ml, objem byste však měli odhadnout na nejbližší 0,05 ml, což je v polovině cesty mezi tištěnými dílky. Vždy držte špičku dávkovací hadičky ve středu válce, aby se kapky nelepily na stěny válců. Během procesu kalibrace dávkuje ReefDose předem určený počet otáček dávkovací hlavy, což by mělo dát objem mezi 4 a 5 ml. Jakmile do aplikace zadáte přesný objem, tak dejte potvrzovací dávku přesně 4 ml, abyste mohli potvrdit, že kalibrace proběhla správně. Potvrzovací dávka by měla být mezi 3,95 a 4,05 ml. Pokud ne, tak je potřeba kalibraci provést znova.

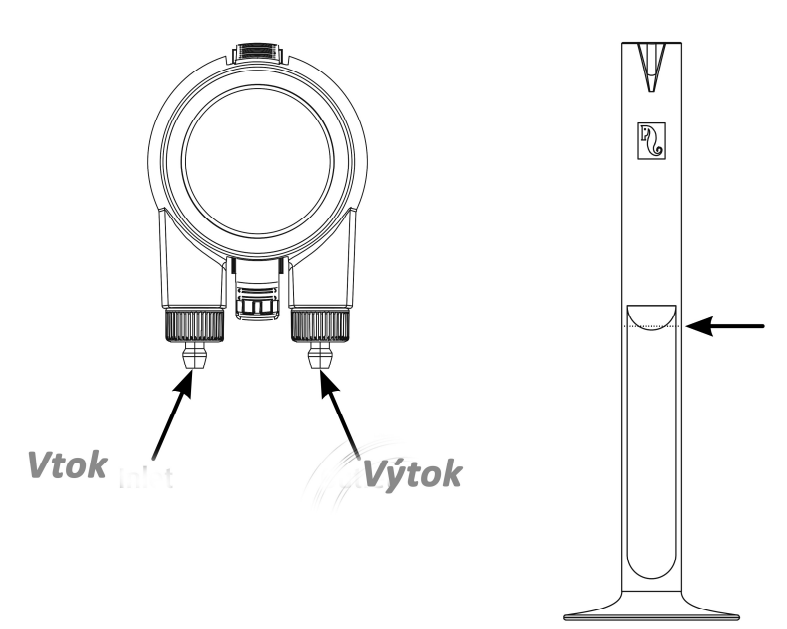

# Plánování nastavení

Plán automatického dávkování - Automatic Dosing Schedule Při

plánování funkce dávkovacího čerpadla lze nastavit výběr "rychle nastavených" automatických dávkovacích plánů, které budou běžet pro každou hlavu pravidelně každý den, nebo ve vybrané dny v týdnu. Další manuální dávky lze přidat kdykoli a bez narušení automatizovaného plánu. Časový plán lze také podle potřeby zapínat a vypínat, aniž by došlo ke ztrátě vašeho nastavení. Dávková schémata pro jednu dávku, hodinovou dávku a vlastní období jsou založeny na požadované celkové denní dávce (celkovém množství doplňku, které by se mělo dávkovat denně) pro každou hlavu. Plán rozdělí celkovou částku denního objemu dávky rovnoměrně mezi celkovým počtem (1–24) dávek denně, tak abyste mohli snadno aktualizovat denní objem dávky kdykoli. Jednotlivé dávky se mohou během dne lišit o 1 kapku. Celková denní dávka na hlavu může být od 0,2 ml do 1000 ml v krocích po 0,1 ml. (nejmenší jednotlivá dávka je omezena na 0,2 ml.) Podle potřeby můžete změnit celkovou denní dávku nebo počet dávek. ReefDose bude automaticky přepočítat dávkovací schéma pro zbytek dne a v případě potřeby vám nabídne možnosti, jak dále postupovat. Například pokud zvýšíte denní dávku uprostřed dne, když některé dávky již byly podány a má být ještě podáno několik dalších dávek, tak vás ReefBeat vás vyzve k výběru mezi dávkováním nového objemu na dávku pro zbývající dávky dneška, nebo jejich zvýšení za účelem kompenzování dávek, které již byly podány tento den. Časový plán umožňuje nastavit až 24 dávek denně, každá s jedinečným objemem a specifickým časem. ReefBeat představí celkovou denní dávku, což je součet jednotlivých dávek. Jakékoli změny v rozvrhu je třeba provést na úrovni individuálně nastavených dávek. Při nastavování harmonogramu časovače bude nový plán implementován okamžitě, bez zohlednění kterékoliv zdávek, které byly podány dříve.

Automatické plány mohou fungovat na třech možných dávkovacích rychlostech:

1) Pomalu (Whisper) - přibližně 15 ml / minutu.

2) Běžně (Regular) - přibližně 30 ml / minutu.

3) Rychle (Turbo) - přibližně 45 ml / minutu.

Rychlost dávkování zvolená v jedné dávce a hodinové dávce se aplikuje na všechny dávky v rozvrhu. Vlastní dávka je zvolena rychlostí dávkování pro každé časové období. V rozvrhu časovače lze zvolit dávkovací frekvenci pro každou jednotlivou dávku.

"Pořadí dynamického dávkování" v jednotce kombinuje nastavení pro jednotlivé hlavy do koordinovaného dávkovacího schéma pro celé zařízení, s přihlédnutím k "zpoždění mezi hlavami", které jste nastavili. Nemusíte dělat žádné výpočty, ani si dělat starosti s načasováním konfliktů mezi hlavami, protože se to děje automaticky. V případě, že dávky 2 hlav jsou naplánovány na přesně stejný čas, bude mít přednost hlava umístěná vlevo. Řada dynamického dávkování zaznamenává, jaké dávky již byly podány od půlnoci pro každý den a automaticky aktualizuje časovou řadu, kdykoli dojde ke změnám denních dávkovacích objemů nebo počtu dávek, aniž byste museli dělat nějaké výpočty nebo si dělat starosti s časovými konflikty mezi hlavami. Stejný systém platí pro přeplánování zmeškaných dávek, pokud jste aktivovali kompenzaci zmeškané dávky pro konkrétní hlavu (viz níže). Chcete-li vybrat automatický plán pro hlavu, přejděte na Domovská stránka> Řídicí panel> Nastavení hlavy. (Homepage > Dashboard > Head setup).

## Jedna dávka – Single dose

Vaše denní dávka bude podána v jedné dávce jednou denně.

1. Vyberte možnost "Jedna dávka".(Single dose)

2. Po stisknutí tlačítka "Jedna dávka" nastavíte celkovou denní dávku, konkrétní čas, kdy si přejete dávku podat.

3. Stisknutím tlačítka "Uložit" (Save) provedete nové nastavení plánu a vrátíte se na stránku Nastavení hlavy (Head Settings).

# Hodinová dávka - Hourly dose

Vaše denní dávka bude podána ve 24 stejných hodinových dávkách.

1.Vyberte možnost "Hodinová dávka". (Hourly dose)

2. Po stisknutí tlačítka "Hodinová dávka" nastavíte celkovou denní dávku a konkrétní čas dávkování během jedné hodiny (po 10 minutových krocích). Výchozí nastavení pro hodinovou dávku je "v hodinu" s pravidelnou rychlostí dávkování.

3. Stisknutím tlačítka "Uložit" (Save) provedete nové nastavení plánu a vrátíte se na stránku Nastavení hlavy (Head Settings).

# Vlastní program dávkování - Custom periods

Vaše celková denní dávka může být podána až ve čtyřech dávkovacích obdobích, s počátečním a koncovým časem, počtem dávek a rychlosti dávkování podle vašeho výběru pro každé dávkovací období (maximálně 24 dávek denně). Každé dávkovací období je rozděleno do stejných časových úseků podle počtu dávek vybraných pro dané období. Každá jednotlivá dávka se podává vždy na začátku každého časového úseku. Můžete se například rozhodnout dávkovat přípravek dvakrát během 07: 00-08: 00 (běžné dávkování), pak 4krát během 12: 00-13: 00 (pomalé dávkování), potom 12krát během 20: 00-22 : 00 (rychlé dávkování).

Pro informaci: 4 dávky během 12: 00-13: 00 budou podány následovně: (1) @ 12:00, (2) @ 12:15, (3) @ 12:30, (4) @ 12:45.

Protože dávkovací den začíná a končí o půlnoci, chcete-li, aby dávkovací období bylo přes noc od 20:00 hodin do 04:00 hod., budete muset nastavit 2 samostatná dávkovací období, jednu sadu od 00:00 do 04:00 a druhou sadu od 20:00 do 23:59.

1.Zvolte možnost "Vlastní" (Custom) a vytvořte první dávkovací období.

2. Stisknutím "Dávka za den" (Dose per day) nastavíte celkovou denní dávku.

3. Stisknutím ikony "+" otevřete nové období, ve kterém můžete nastavit čas zahájení a ukončení, počet a velikost dávek, které si přejete podat v daném období.

4. Pokud si přejete přidat další dávkovací období, stiskněte "+" a postup opakujte.

5. Stisknutím tlačítka "Uložit"(Save) provedete nové nastavení plánu a vrátíte se na stránku Nastavení hlavy (Head Settings).

# Časový plán - Timer schedule

Vaše denní dávka může být podána až v 24 jednotlivých dávkách, přičemž každá sada má svůj jedinečný čas, objem a počet dávek. Součet všech jednotlivých dávek se zobrazí jako vaše celková denní dávka.

1. Vyberte možnost "Rychlé akce" (Quick actions) 2. Stisknutím tlačítka "+" nastavíte první dávku.

- 3. Nastavte čas zahájení, množství dávky a rychlost dávkování pro tuto konkrétní dávku, poté stiskněte "přidat". (add)
- 4. Pokud si přejete přidat další dávku, stiskněte "+" a postup opakujte.

5. Stisknutím tlačítka "Uložit" (Save) provedete nové nastavení plánu a vrátíte se na stránku Nastavení hlavy.

## Opakování (dny v týdnu) Recurrence (days of week)

Pokud chcete, aby váš plán běžel sedm dní v týdnu, vyberte možnost "Denně" (Daily). Toto je výchozí nastavení. Pokud si přejete, aby váš plán běžel konkrétní dny v týdnu, vyberte "Vybrat dny". (Select days) Výběr může být kdykoliv aktualizován.

# Ruční dávkování - Manual Dosing

Ruční dávkování vám umožňuje kdykoli nadávkovat konkrétní objem, aniž by to ovlivnilo automatické dávkování a je k dispozici, i když je plán vypnutý. Tato funkce je obzvláště užitečná, pokud si přejete poloautomatizovat krmení a zajistit, že jste při tom, abyste ho mohli sledovat. Objem dnešních manuálních dávek se zobrazuje odděleně od automaticky naplánovaných dávek a to jak na domovská stránce, tak i na řídícím panelu (Dashboard). Protokol dávkování však tuto diferenciaci neukazuje.

Ruční dávkování pro konkrétní hlavu je k dispozici na stránce Nastavení hlavy (Head Setup). Pokud plánujete ručně dávkovat několik doplňků současně, použijte: Řídící panel> 3-bodové menu> Ruční dávkování (Dashboard > 3-dots menu > Manual dosing)

Poznámka 1: "Zpoždění mezi hlavami" se vztahuje také na manuální dávky. Pokud je jedna z hlav ReefDose aktuálně dávkuje, když zadáte manuální dávku, bude přidána do čekací fronty dynamického dávkování a dávkování proběhne po dokončení aktuální dávky a po době zpoždění mezi hlavami.

Poznámka 2: Jakmile je manuální dávka potvrzena, nelze ji z čekací fronty odstranit.

## Monitor doplnění objemu přípravku - Supplement Volume Monitor

"Monitor objemu doplňku" automaticky odečte množství dávkovaného doplňku (z naplánovaného i manuálního režimu) z posledního aktualizovaného objemu doplňku v kontejneru. ReefBeat zobrazí na kolik dní zbývá doplněk v zásobníku na základě aktuální plánované denní dávky. Monitor automaticky vypne plán, pokud není dostatek doplňku k provedení další dávky, a proto pokud tuto funkci neplánujete udržovat, je nejlepší ji vypnout.

Ve výchozím nastavení vás Monitor objemu doplňku upozorní tři dny před vyčerpáním doplňku. Chcete-li nastavit jiný počet dní pro toto oznámení, přejděte na: Dashboard> 3-dots menu> Device settings. Monitoring doplňku pro konkrétní hlavu lze aktualizovat na stránce nastavení hlavy. Pokud aktualizujete větší počet doplňků současně: Dashboard> 3-dots menu> Supplement Volume.

# Kompenzace vynechané dávky. Missed dose compensation

Automatické dávky mohou zmeškat svůj plánovaný čas kvůli vnějším okolnostem, jako je výpadek proudu, nebo například kvůli tomu, že se plán na určitou dobu vypne např aktivací ReefBeat Quick ("Tlačítko Feed"). Povolením funkce "Vynechání kompenzace zmeškané dávky" (Missed dose compensation feature) přeplánujete všechny dávky, které byly zmeškány během dne (od předchozí půlnoci), jakmile je ReefDose zpět ve svém normálním provozním režimu. Všechny zmeškané dávky, které nebyly podány před půlnocí dne, kdy byly vynechány, budou zrušeny. Po půlnoci vám ReefBeat nabídne vyskakovací okno, které vás informuje, zda nebyly vynechány dávky z předchozího dne. Pokud jste se rozhodli přijímat oznámení o zmeškané dávce a ReefBeat nebyl otevřen do 12:00, obdržíte oznámení. Pokud tuto funkci deaktivujete, dávky, které nebyly podány v přesný čas (s ohledem na zpoždění mezi hlavami) nebudou přeplánovány a nebudou zasílána žádná oznámení. Funkci zmeškané dávky lze aktivovat pro každou hlavu zvlášť.

Poznámka: V případě výpadku proudu při podávání dávky je objem dávkovaný před výpadkem proudu uložen v paměti s přesností cca 1 ml. Krmící hlava (Food Head)

Pokud dávkujete tekuté krmivo pro korály a chcete aktivovat režim krmení ReefBeat Feed, kdy je krmivo dávkováno, označte hlavu jako "Food Head". Automatické nebo manuální dávkování pro Food Head automaticky spustí "Feed mód" v aplikaci ReefBeat před zahájením dávkování, čímž se vypnou online připojená zařízení (například vlnová čerpadla) po předem nastavenou dobu pro každé zařízení. Program Krmící hlava není k dispozici v režimu offline.

# Dávkovací řada - fronta (Dosing Queue)

Fronta dávkování představuje koordinovaný seznam dávek naplánovaných pro všechny hlavy počínaje od momentu kdy je otevřena stránka s dávkovací frontou, do půlnoci. Zobrazené dávky můžete třídit podle "Čas", "Hlava" a "Typ":(Time, Head,Type) Fronta dávkování zobrazuje všechny automatické plánované dávky a přeplánované zmeškané dávky, (bez manuálních dávek) v předem definovaném pořadí preferencí. Pokud jste vypnuli jeden ze svých plánů, tak se nadcházející dávky ve frontě dávkování nezobrazí, dokud plán znovu nezapnete. Dávky, které jsou aktuálně probíhající jsou zobrazeny ve frontě dávkování. Fronta dávkování je pouze prezentací. Pokud si přejete upravit dávky, které mají být podány, budete to muset udělat tyto změny na každé z jednotlivých stránek nastavení hlavy. Zobrazení fronty dávkování: Domovská stránka> Řídicí panel> Nabídka se třemi tečkami> Fronta dávkování. (Homepage > Dashboard > 3-dots menu > Dosing Queue).

#### Dávkovací protokol (Dosing Log)

Protokol dávkování je podrobný záznam všech objemů doplňků, které byly dávkovány ReefDose pro každý den za posledních 30 dní (7 dní, pokud je akvárium v režimu offline), který lze také rozšířit o zobrazení celkového objemu pro každou hodinu. V protokolu se zobrazuje plánovaný a manuální dávkovaný objem jako celková částka objemu za hodinu. Dávky se zaznamenávají do protokolu podle toho, kdy je dávka dokončena. Můžete si také poslat kopii protokolu kliknutím na "Odeslat" (Send) s výběrem požadované komunikace (Gmail, WhatsApp, FB messenger atd.). Měli byste to dělat pravidelně, pokud si chcete ponechat záznam vaší historie dávkování, který je dostupný posledních 30 dnů v aplikaci ReefBeat. Zobrazení protokolu dávkování: Domovská stránka> Řídicí panel> Nabídka se třemi tečkami> Protokol dávkování (Homepage > Dashboard > 3-dots menu > Dosing Log)

# Činnost

Jakmile je nastavena a kalibrována jedna hlava, ReefDose poběží automaticky podle naplánování nebo je k dispozici pro manuální dávkování na vyžádání. Užijte si všechny funkce, které ReefBeat systém nabízí - ReefDose by měl být neustále připojen k internetu.Všechny provozní funkce jsou přístupné prostřednictvím aplikace ReefBeat, ze stránky nastavení hlavy nebo z ovládacího panelu zařízení. Další funkce související se zařízením jsou k dispozici ve Správci zařízení: Domovská stránka>Nabídka se třemi tečkami> Zařízení ( Homepage > 3-dots menu > Device) nebo z: Domovská stránka> Řídicí panel> Nabídka se třemi tečkami> Správce zařízení (Homepage > Dashboard > 3-dots menu > Device Manager)

Po úplném nastavení bude karta ReefDose na domovské stránce a palubní desce obsahovat následující informace pro každou hlavu:

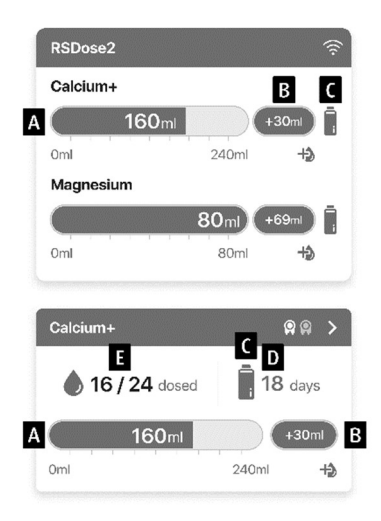

A - Celková plánovaná denní dávka s ukazatelem průběhu

B - Ruční objem dávky dnes podaný

C - Indikace množství doplňku v zásobníku.

D - Zbývající dny do vyčerpání zásoby doplňku při aktuální denní dávce

E - Počet podaných dávek / počet plánovaných dávek

# Správce zařízení – Device manager

Správce zařízení je přístupný z nabídky Stránka na domovské stránce (Page menu) ReefBeat a ReefDose

Přístrojová deska (Dashboard) a obsahuje seznam všech připojených zařízení od. **RR**edSea

Zařízení jsou uvedena podle typu a v pořadí, v jakém byla přidána do akvária a připojena k ReefBeat.

Klepnutím na tříbodovou nabídku (3-dots menu) pro ReefDose otevřete seznam pokročilých nastavení a funkcí.

# Vypnout/Zapnout (Turn OFF / Turn ON)

ReefDose lze dočasně vypnout / zapnout bez fyzického odpojení zařízení, nebo ztráty kteréhokoliv z jeho nastavení. Pro jednotlivé jednotky: Správce zařízení> Nabídka zařízení> Vypnout / zapnout. (Device manager > Device line menu > Turn OFF / ON) Pro všechny jednotky ReefDose: Správce zařízení> Nabídka skupinových řádků> Vypnout / zapnout (Device manager > Group line menu > Turn OFF / ON) Device manager > Device line menu > Firmware Update.

# Γا

Aktualizace firmwaru Čas od času můžete obdržet oznámení, že je pro váš počítač k dispozici nová verze firmwaru pro ReefDose. Je důležité udržovat firmware firmwaru ReefDose aktualizovaný, abyste zajistili kompatibilitu s aktualizacemi aplikace ReefBeat. Chcete-li aktualizovat všechny jednotky ReefDose současně: Správce zařízení> Nabídka skupinových řádků> Aktualizace firmwaru (Device manager > Group line menu > Firmware update) . Lze také aktualizovat jednotlivé jednotky ReefDose: Správce zařízení> Nabídka řádek zařízení> Aktualizace firmwaru. (Device manager > Device line menu > Firmware Update.)

Během stahování a instalace nového firmwaru neodpojujte ReefDose. Správce zařízení> nabídka Device Line> About - zobrazí aktuálně nainstalovanou verzi firmwaru. Po dokončení aktualizace firmwaru se na stránce "About" zobrazí nová verze jako aktuální spolu s datem a časem provedení aktualizace. Všechna vaše předchozí nastavení zůstanou stejná jako dříve. Pokud aktualizace firmwaru nebude úspěšná, ReefDose se automaticky vrátí k předchozí verzi. O několik minut později postup opakujte. Pokud se zdá, že váš ReefDose po aktualizaci nefunguje správně, odpojte a znovu připojte napájení pomocí DC konektoru a počkejte, až se ReefDose restartuje.

# Dočasné odebrání ReefDose -

Při fyzickém dočasném odebrání ReefDose, například při údržbě akvária, nastavte jednotku na "Mimo provoz" (Out-of-service) prostřednictvím Správce zařízení (Device Manager). Tím zabráníte tomu, aby vám ReefBeat dával oznámení o ztrátě komunikace s jednotkou. Při vrácení jednotky a opětovném zapnutí, nezapomeňte vrátit její stav na "In-service". Chcete-li změnit stav: Správce zařízení> nabídka Řádek zařízení> V provozu / Mimo provoz. (Device Manager > Device Line menu > In-service / Out-of-service.)

# Trvalé odebrání ReefDose.

Při trvalém vyjmutí ReefDose z akvária nebo před resetováním paměti jednotky je třeba odstranit jednotku z aplikace ReefBeat: Správce zařízení> nabídka Řádek zařízení> Odstranit.( Device Manager > Device Line menu > Delete.) Smazáním před vypnutím zabráníte zbytečným upozorněním, že komunikace s jednotkou byla ztracena.

# Restartování ReefDose

V některých případech, například když se ReefDose odpojí od cloudu ReefBeat, bude nutné restartovat zařízení. To lze provést dvěma způsoby.Ve správci zařízení klikněte na tlačítko Restartovat: Správce zařízení> nabídka Řádek zařízení> Restartovat. ( Device Manager > Device Line menu > Reboot.) Alternativně lze odpojit a znovu připojit napájení pomocí DC konektoru a počkat až se ReefDose restartuje.

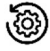

# Vymazání nastavení ReefDose

Chceteli trvale odebrat všechna uživatelská nastavení z paměti ReefDose a vrátit je na původní hodnotu výchozího stavu, proveďte následující kroky. Pokud je ReefDose připojen k ReefBeat, lze obnovit tovární nastavení z aplikace: Správce zařízení > Nabídka Řádek zařízení> Tvrdý reset. (DeviceManager > Device Line menu > Hard Reset)

Pokud ReefDose není připojen k ReefBeat, proveďte následující kroky:

Trvale odebrat konkrétní ReefDose z ReefBeat lze takto:

Stiskněte tlačítko Nastavení po dobu asi 15 sekund (dokud kontrolka LED dvakrát nebliká), uvolněte tlačítko a počkejte přibližně 60 sekund, dokud se neobjeví druhé dvojité bliknutí kontrolky LED. Odpojte a znovu připojte napájení pomocí DC konektoru a počkejte, až se ReefDose restartuje. Jednotka se restartuje bez jakéhokoli uživatelského nastavení, přesně tak, jak byla dodána z výroby. V jednotce zůstane zachována nejnovější nainstalovaná verze firmwaru.

# Oznámení

Pokud má ReefDose trvalé připojení k internetu, bude na váš mobilní telefon zasláno oznámení kdykoli dojde ke ztrátě připojení k ReefDose. Zpráva "Žádné připojení" může být způsobena výpadkem napájení nebo internetu nebo selháním routeru. Obdržíte také oznámení, která zajistí hladký chod ReefDose, například "Hlava Porucha "," Vynechaná dávka "a" Sledování objemu doplňku "(upozorní vás na doplňky, které je třeba doplnit).Můžete si nastavit, jak chcete dostávat oznámení: Domovská stránka> Hlavní nabídka> Nastavení> Oznámení nastavení (Homepage > Main Menu > Settings > Notifications settings)

# Údržba

Vnější povrchy ReefDose pravidelně otírejte hadříkem, abyste odstranili veškerou vlhkost nebo usazeniny soli.

ReefDose má záložní baterii, která udržuje správný čas, když je jednotka odpojena od zdroje napájení. Tuto baterii bude nutné vyměnit jednou za několik let. Chcete-li vyměnit baterii, odšroubujte šrouby na zadní straně ovladače a sejměte zadní kryt. Vysuňte elektronickou desku, pak bude baterie přístupná. Vyměňte ji za novou 3V lithiovou baterii CR1220 a zasuňte desku zpět do pracovní polohy, znovu namontujte zadní kryt a utáhněte šrouby. Po opětovné montáži jednotky a po zapnutí se vnitřní čas obnoví, jakmile se připojí k internetu. Doporučujeme vyměnit vnitřní dávkovací hadičku každé hlavy přibližně jednou ročně, aby se zajistila konzistence a přesná kalibrace.

## Postup je následující:

Vypněte zařízení v ReefBeat a sejměte hlavu z jednotky.

Uvolněte pojistné matice ze vstupní a výstupní hadičky a vyjměte hadičky z hadicových trnů.

Vytáhněte rotor z pouzdra a vyjměte dávkovací hadičku.

Hadičku vyměňujte pouze za originální sestavu dávkovací hadičky ReefDose, která obsahuje ozubené háčky. Délka a průměry hadičky jsou zásadní pro její správné fungování.

Poznámka: hadička je pro hladký provoz lehce namazaná tukem.

Zarovnejte otvor ve středu rotoru s čepem pouzdra, poté současně zatlačte a otáčejte rotorem, dokud se volně neotáčí s hadičkou zachycenou mezi válečky rotoru a skříní.

Vyměňte vstupní a výstupní hadičku a vraťte sestavenou hlavu do jednotky.

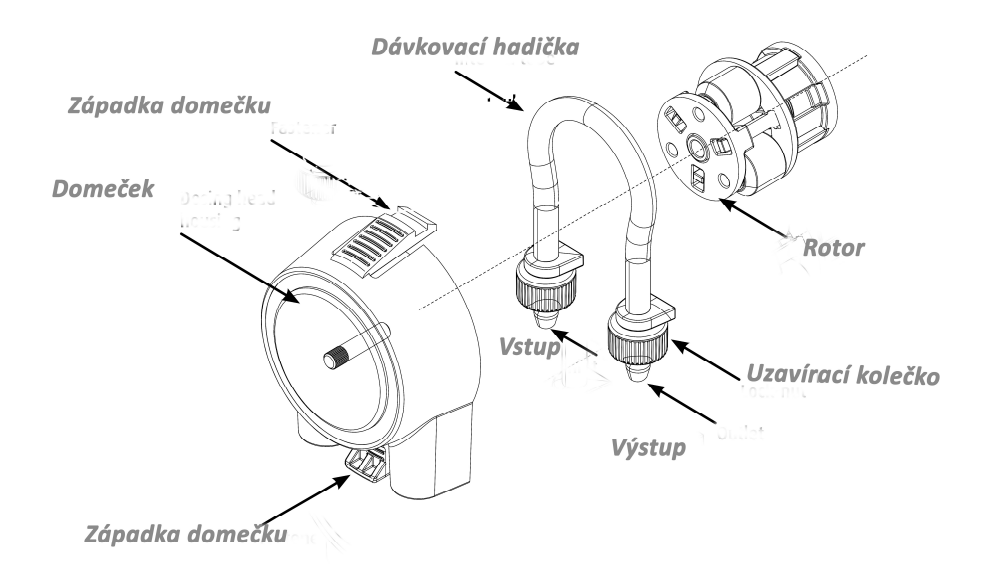

# Řešení problémů

Úplné a aktuální časté dotazy ( FAQ) pro ReefDose a ReefBeat App jsou k dispozici na našem webu. www.redseafish.com.

Otázka: Mám potíže s instalací aplikace ReefBeat nebo dojde k jejímu selhání nebo se zdá, že nefunguje správně jak je popsáno v příručce. Odpověď: Zkontrolujte, zda je vaše konkrétní mobilní zařízení na seznamu podporovaných zařízení na našem webu. Otázka: Můj mobil je na seznamu podporovaných zařízení, ale stále se odpojuje.

Odpověď: Odinstalujte a znovu nainstalujte aplikaci a znovu se přihlaste pomocí svého uživatelského jména a hesla. Pokud to nepomůže kontaktujte zákaznickou podporu

Otázka: Mám potíže s připojením ReefDose k mé domácí síti.

Odpověď: Pomocí možnosti "Offline Direct Mode" zkontrolujte, zda Wi-Fi ReefDose funguje správně. Pokud ano, zkuste se připojit k aktivnímu místu mobilního telefonu ve stejné místnosti: Správce zařízení> Linka zařízení nabídka> O aplikaci> Připojit. (Device Manager > Device Line menu > About > Connect.)

Pokud ani jedna z těchto možností nefunguje, kontaktujte zákaznickou podporu. Pokud skutečně fungují, je problém pravděpodobně síla signálu routeru nebo jeho konfigurace, nebo může být přetížen jinými zařízeními.

• Zkontrolujte, zda je síla signálu routeru dostatečná pro stabilní připojení přesně tam, kde ReefDose se nachází. Možná budete muset nainstalovat vhodný posilovač Wi-Fi blíže k akváriu.

• K routru může být již připojeno příliš mnoho zařízení.

• Váš routr může být nakonfigurován tak, aby neumožňoval připojení zařízení, jako je ReefDose.

Tato situace je běžná v kancelářském prostředí kontaktujte vášeho IT profesionála.

Otázka: Stále dostávám oznámení, že můj ReefDose není připojen.

Odpověď: Pokud váš síťový směrovač není trvale připojen k internetu, nastavte akvárium jako "offline" (My Aquariums> Device Line Menu> Offline). Pokud má být váš síťový router trvale připojen, zkontrolujte kvalitu Wi-Fi připojení mezi ReefDose a routerem nebo stabilitu vašeho připojení k internetu.

Otázka: Podle aktuálního harmonogramu by ReefDose měl fungovat, ale není tomu tak.

Odpověď. Projděte následující diagnostický kontrolní seznam jednu etapu po druhé:

1. Zkontrolujte, zda svítí indikátor LED napájení ReefDose. Pokud je to v pořádku, přejděte na # 2. Pokud to není zapnuto, zkontrolujte, zda kontrolka napájení svítí. Pokud je to v pořádku, přejděte na # 2. Zkontrolujte, zda je napájecí zásuvka pod napětím a zda je správně připojen napájecí kabel. Pokud je připojen, bude třeba vyměnit napájecí zdroj.

2. Zkontrolujte, zda je akvárium nastaveno pro správné časové pásmo: Domovská stránka> Hlavní nabídka> Moje akvária> Nabídka řádku zařízení> Upravit akvárium> Časové pásmo akvária. (Main Menu > My Aquariums> Device Line Menu > Edit Aquarium > Aquarium Time Zone) Pokud je to v pořádku, přejděte na # 3. Pokud ne, nastavte správnou časovou zónu.

3. Zkontrolujte, zda je aktuální čas na ReefDose správný: Správce zařízení> Nabídka Řádek zařízení> O aplikaci> Aktuální čas. (Device Manager > Device Line Menu > About > Current Time). Pokud je to v pořádku, přejděte na # 4. Pokud ne, resetujte čas odpojte a znovu připojte napájení pomocí DC konektoru a restartujte jednotku. zkontrolujte znovu čas a pokud to stále není správné, zkuste vyměnit baterii. 4. Pokud byl aktuální čas správný, odpojte a znovu připojte napájení pomocí DC konektoru a restartujte. Pokud i to nepomůže, zkuste znovu připojit ReefDose k ReefBeat. Pokud to nepomohlo, projděte "Vymazat nastavení "("Clear Settings" steps) (str.4) a znovu se připojte. Pokud to stále nefunguje, kontaktujte zákaznickou podporu.

Otázka: Jak mohu ověřit, že plán, který jsem nastavil, bude fungovat podle plánu?

Odpověď: Otevřete časovou řadu dávkování a uvidíte všechny naplánované dávky po zbytek dne. Pokud máte stále pochybnosti, nastavte ReefDose tak, aby provedl jednu dávku za pět minut. Pokud to funguje, pak všechny ostatní sady budou fungovat podle plánu také. Otázka: ReefBeat někdy zobrazuje o 0,1 ml více nebo méně, než by měl?

Odpověď: Jednotlivé dávky jsou s přesností na přibližně 0,05 ml, ale pro jednoduchost displej zobrazuje pouze 0,1 ml a proto existují drobné chyby zaokrouhlování. Tyto chyby jsou obvykle pouze dočasné, neboť jednotka kompenzuje drobné odchylky v průběhu denního dávkovacího schématu.

Otázka: Zdá se, že všechno funguje správně, když jsem doma, ale nedostávám žádné informace když jsem pryč z domova. Odpověď: Vaše akvárium je nastaveno do režimu offline. Změňte nastavení akvária na Online: Domovská stránka> Hlavní nabídka> Moje akvária> Nabídka Řádek zařízení> Upravit akvárium> Online. (Homepage > Main Menu> My Aquariums > Device Line Menu > Edit Aquarium > Online)

Náhradní dílv

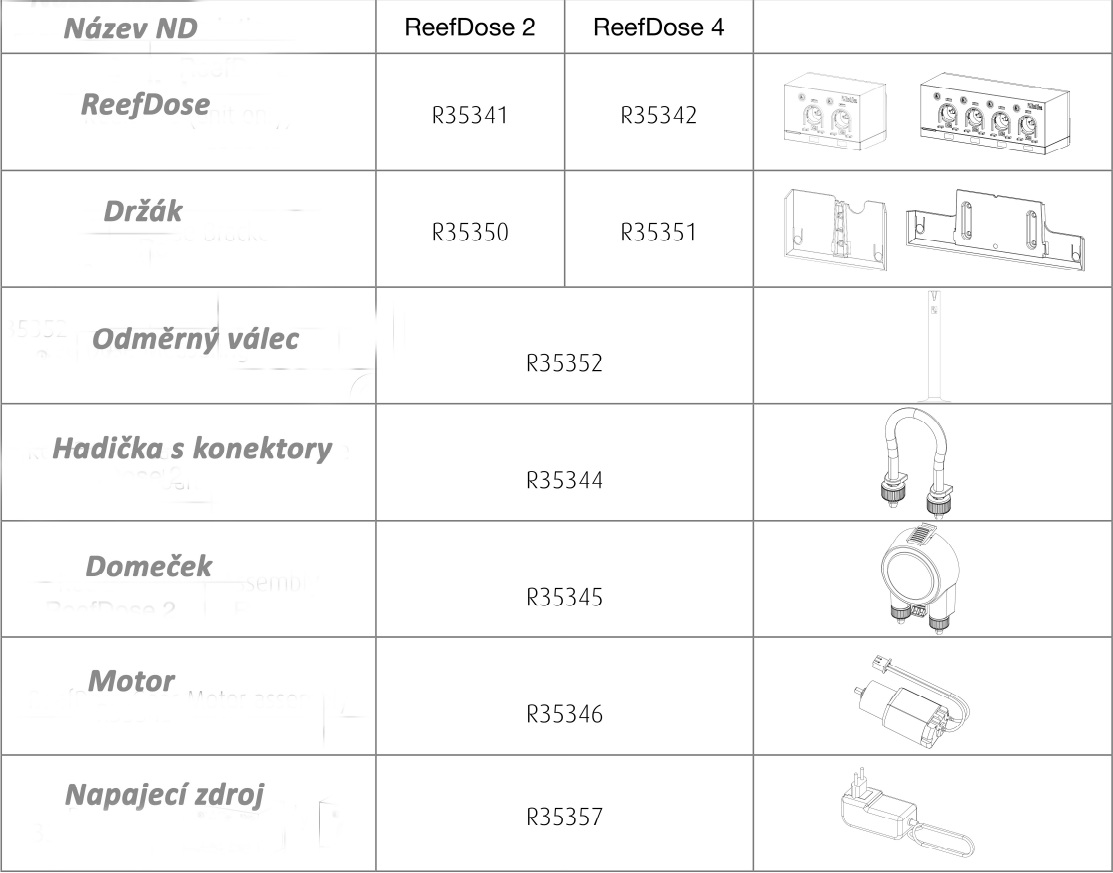

# Záruka

**Z Red**Sea zaručuje váš produkt na vady materiálu a zpracování po dobu 24 měsíců, platnost je od data původního nákupu a opraví tento produkt bezplatně (bez nákladů na dopravu) s novými / přestavěnými díly. Poškození vnitřní dávkovací trubice není zahrnuto, protože se jedná o opotřebitelnou část. Předpokladem pro záruku je dodržení předepsaného postupu nastavení. V případě problému s tímto

výrobkem během záruční doby nebo i po ní kontaktujte místního prodejce nebo společnost **k**RedSea (na webu www.redseafish.com) pro podrobnosti o vašem nejbližším autorizovaném servisním středisku. Záruka se vztahuje pouze na původního kupujícího. Doklad o datu nákupu bude vyžadován pro poskytnutí záruky. Tato záruka se vztahuje pouze na poruchy způsobené vadami materiálu nebo zpracování, ke kterému dochází při běžném používání. Nezahrnuje poškození, ke kterému dojde během přepravy nebo poruchy, které jsou výsledkem nesprávného použití, zneužití, zanedbání, nesprávné instalace, provozu, nesprávného zacházení, nesprávné použití, úpravy nebo služby

prováděné kýmkoli jiným než autorizovanou službou **u Red**Sea. Firma **u RedSea** neodpovídá za náhodné nebo následné škody vyplývající z použití tohoto produktu nebo z důvodu porušení této záruky. Všechny výslovné a předpokládané záruky, jsou omezeny na příslušnou nastavenou záruční dobu.

Tato prohlášení nemají vliv na zákonná práva spotřebitele.

# Evropská unie - Informace o likvidaci:

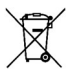

Tento symbol znamená, že podle místních zákonů a předpisů by měl být váš produkt zlikvidován odděleně od domácího odpadu. Když tento produkt dosáhne konce své životnosti, odneste jej do sběrného místa určeného místními úřady. Oddělený sběr a recyklace vašeho produktu v době likvidace pomůže chránit přírodní zdroje a zajistí, že bude recyklován způsobem, který chrání lidské zdraví a životní prostředí.

LIKVIDACE: Tento výrobek nelikvidujte jako netříděný komunální odpad. Tento výrobek nesmí být likvidován společně s domovním odpadem. Tento produkt musí být zlikvidován na autorizovaném místě pro recyklaci elektrických a elektronických zařízení. Sbíráním a recyklací odpadu pomáháte šetřit přírodní zdroje.

# Prohlášení o shodě s FCC:

Toto zařízení vyhovuje části 15 pravidel FCC. Provoz podléhá následujícím dvěma podmínkám, (1) Toto zařízení nesmí způsobovat škodlivé rušení a (2) toto zařízení musí akceptovat jakékoli přijaté rušení včetně rušení, které může způsobit nežádoucí provoz. Jakékoli změny nebo úpravy které nejsou výslovně uvedeny a schváleny společností **El Red**Sea by mohly zrušit oprávnění uživatele provozovat RF modul a / nebo produkt, který obsahuje RF modul. Uživatel je tímto upozorněn,

aby udržoval vzdálenost 20 cm (8 palců) od produktu k zajištění souladu s předpisy FCC.

### Slovníček pojmů

Aktualizace firmwaru - Firmware Update Časový plán - Timer schedule Správce zařízení – Device manager Řídící panel - Dashboard Režimy připojení - Connectivity Modes Nastavení zařízení - Device Settings Nastavení hlavy - Head Settings Nastavení oznámení - Notifications Setup Vymazání nastavení - Clear Settings Nabídka řádek zařízení – Device line menu Rychlé akce - Quick actions Kompenzace vynechané dávky - Missed dose compensation feature Dávkovací protokol - Dosing Log Dávka za den - Dose per day Dávkovací řada – fronta - Dosing Queue Jedna dávka – Single dose Hodinová dávka - Hourly dose Krmící hlava- Food Head Plán automatického dávkování - Automatic Dosing Schedule Kompenzace vynechané dávky. Missed dose compensation Monitor doplnění objemu přípravku - Supplement Volume Monitor Vlastní - Custom Vlastní program dávkování - Custom periods Opakování (dny v týdnu) Recurrence (days of week) Uložit - Save

Časový plán - Timer schedule Dávka za den - Dose per day Správce zařízení – Device manager Řídící panel - Dashboard

Režimy připojení - Connectivity Modes Vymazání nastavení - Clear Settings Nastavení hlavy - Head Settings Nabídka řádek zařízení – Device line menu Nastavení zařízení - Device Settings Rychlé akce - Quick actions Kompenzace vynechané dávky - Missed dose compensation feature Dávkovací protokol - Dosing Log Dávkovací řada – fronta - Dosing Queue Krmící hlava- Food Head Vlastní - Custom Plán automatického dávkování - Automatic Dosing Schedule Kompenzace vynechané dávky. Missed dose compensation Monitor doplnění objemu přípravku - Supplement Volume Monitor Nastavení oznámení - Notifications Setup Jedna dávka – Single dose Uložit - Save Hodinová dávka - Hourly dose Vlastní program dávkování - Custom periods Opakování (dny v týdnu) Recurrence (days of week)